# **Product Feed**

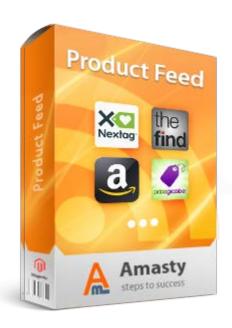

## Magento Extension User Guide

Official extension page: Product Feed

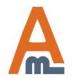

## **Table of contents:**

| 1. Product Feed Settings3                                           |
|---------------------------------------------------------------------|
| 2. Custom fields to modify original attributes4                     |
| 3. General data and base attribute for a custom field6              |
| 4. Editing of prices and numeric data with custom fields7           |
| 5. Editing of text attributes with custom fields9                   |
| 6. Create product category attribute according to Google taxonomy10 |
| 7. Creation of product feeds                                        |
| 8. Google feed creation wizard14                                    |
| 9. Ready-made templates for feeds creation                          |
| 10. Mass actions for feeds creation19                               |
| 11. Feed generation mode and other feed options20                   |
| 12. Configure feed content22                                        |
| 13. Google Analytics support                                        |
| 14. Select products for the feed29                                  |
| 15. Specify delivery data31                                         |

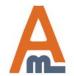

## 1. Product Feed Settings

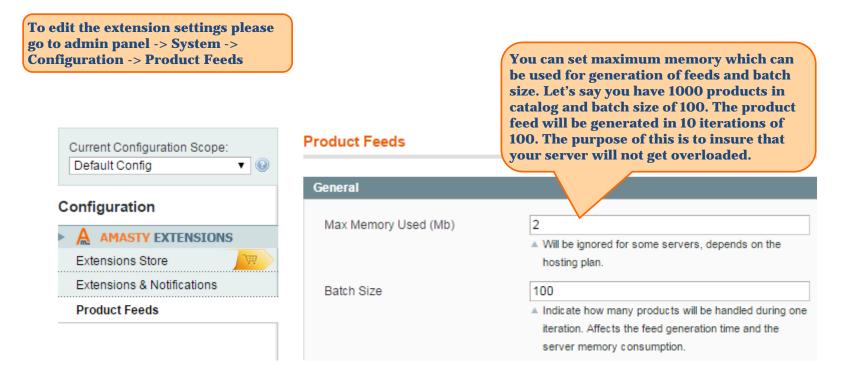

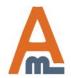

## 2. Custom fields to modify original attributes

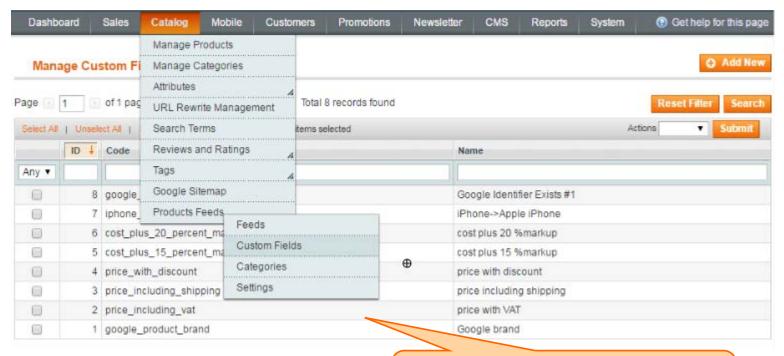

It is possible to create custom fields for cases when you need to modify the original values of an attribute. For this please go to Catalog -> Product Feeds -> Custom Fields.

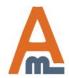

## 2. Custom fields to modify original attributes

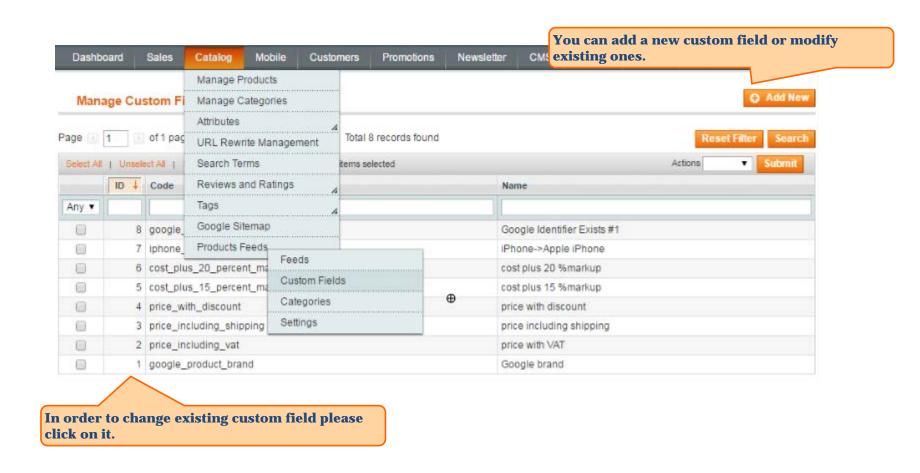

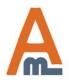

#### 3. General data and base attribute for a custom field

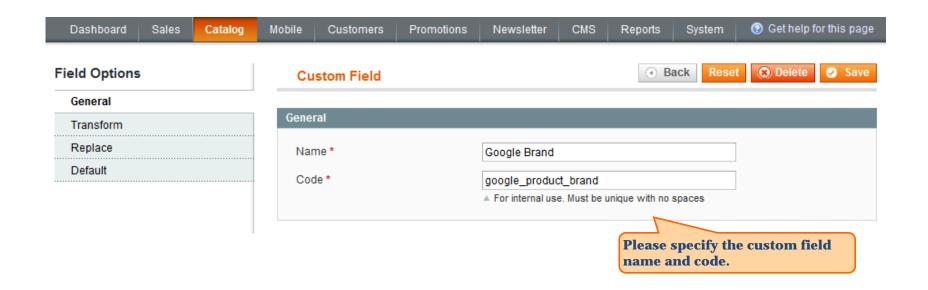

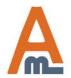

## 4. Editing of prices and numeric data with custom fields

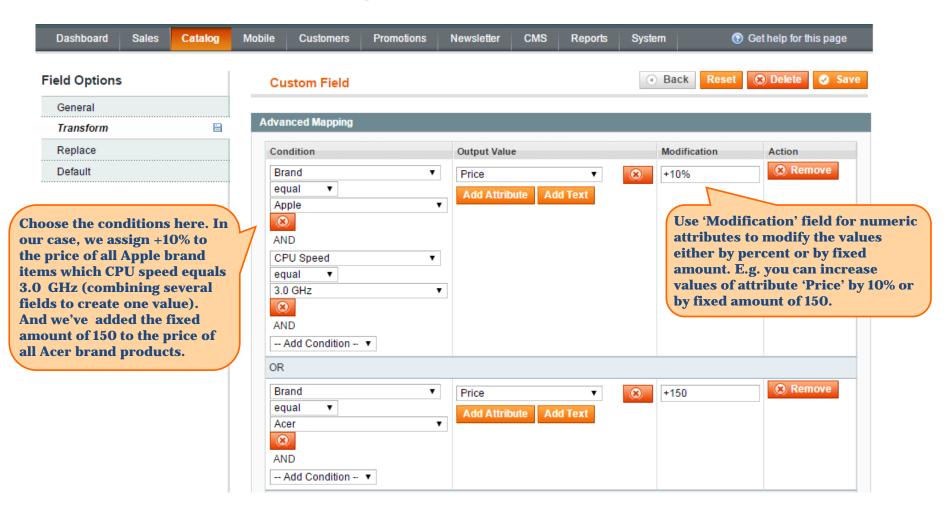

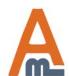

## 4. Editing of prices and numeric data with custom fields

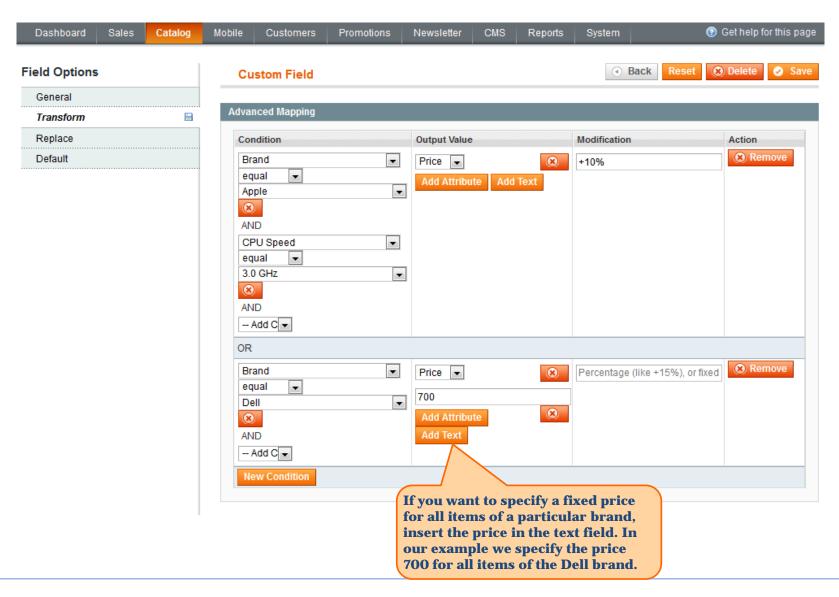

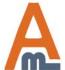

## 5. Editing of text attributes with custom fields

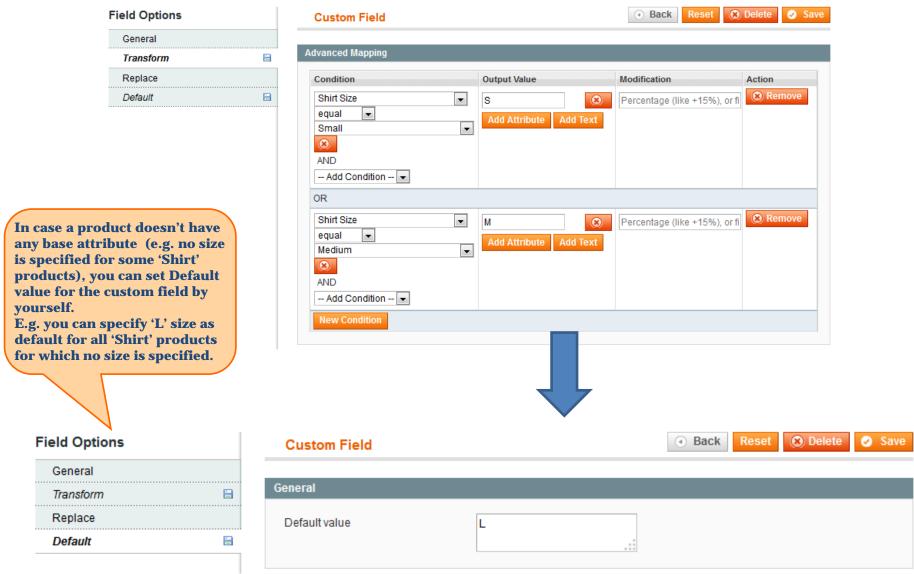

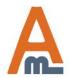

## 6. Creating category attribute according to Google taxonomy

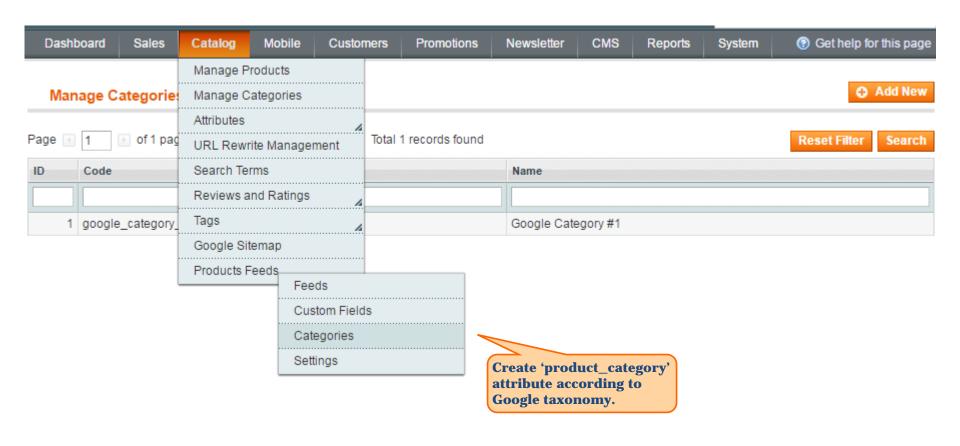

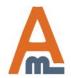

6. Creating category attribute according to Google taxonomy Sales Catalog Dashboard Mobile **Promotions** Newsletter CMS Reports Customers System Edit Category Mapping 'Google Category #2' Categories General General google\_category\_2 Code \* Google Category #2 Name \* Categories Root Catalog Furniture Furniture > Sofas Furniture > Beds & Accessories Electronics > Communications > Telephony > Mobile Phones Cameras & Optics Specify code and name for the category attribute. Please Cameras & Optics > Camera & Optic Accessories specify the names of product categories according to Cameras & Optics > Cameras Google requirements. Electronics > Computers Electronics > Computers > Desktop Computers Electronics > Computers > Laptops

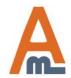

ıter Components > Storage Devices > Hard Drives

## 7. Creation of product feeds

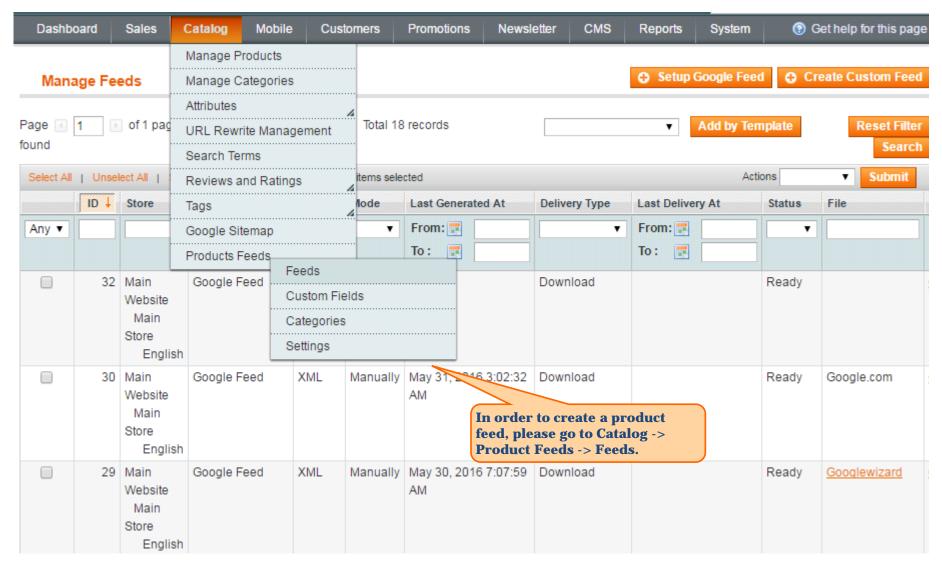

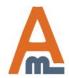

## 7. Creation of product feeds

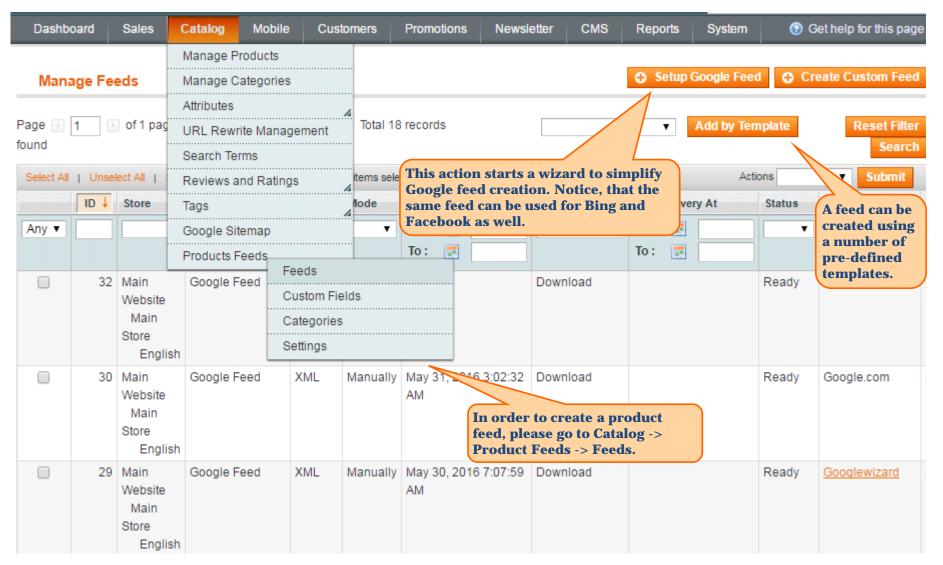

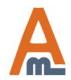

#### 8. Google feed creation wizard Get help for this page Dashboard Sales Catalog Mobile Customers Newsletter CMS Promotions System Save and Continue Back Step 1: Categories Setup Google Feed Step 2: Basic Product Information Step 1: Categories Step 3: Optional Product Information Step 4: Run and Upload Please check Google Taxonomy and associate your categories to Google's according to requirements. Notice: you should define full path when associating category, just like in taxonomy. For example if you want to associate category where you have Shorts, you should rename it to "Apparel & Accessories > Clothing > Shorts" Root Catalog Associate your categories to Furniture Google according to the Furniture > Sofas requirements. Furniture > Beds & Accessories Electronics : > Communications > Telephony > Mobile Phones Cameras & Optics Cameras & Optics > Camera & Optic Accessories Cameras & Optics > Cameras Electronics > Computers Electronics > Computers > Desktop Computers Electronics > Computers > Laptops iter Components > Storage Devices > Hard Drives

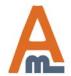

Electronics > Video > Computer Monitors

8. Google feed creation wizard Mobile CMS System Dashboard Sales Catalog Customers Promotions Newsletter Reports Back Save and Continue Setup Google Feed Step 1: Categories Step 2: Basic Product Information Step 2: Basic Product Information Step 3: Optional Product Information Please select attributes to output in feed Step 4: Run and Upload id Attribute ▼ SKU • An identifier of the item title Attribute ▼ Name • Title of the item description Attribute ▼ Description • Description of the item **Specify the basic product** link Attribute ▼ Url with predefined simple product options ▼ info and price currency for URL directly linking to your item's page on your website different store views. image link Attribute ▼ Thumbnail • URL of an image of the item condition Text • new Condition or state of the item (allowed values: new, refubrished, used) price Attribute ▼ Price • Price of the item tax Attribute ▼ Tax Percents • The tax rate as a percent of the item price, i.e., a number as a percentage Options Store View \* English • Price Currency USD •

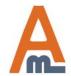

## 8. Google feed creation wizard

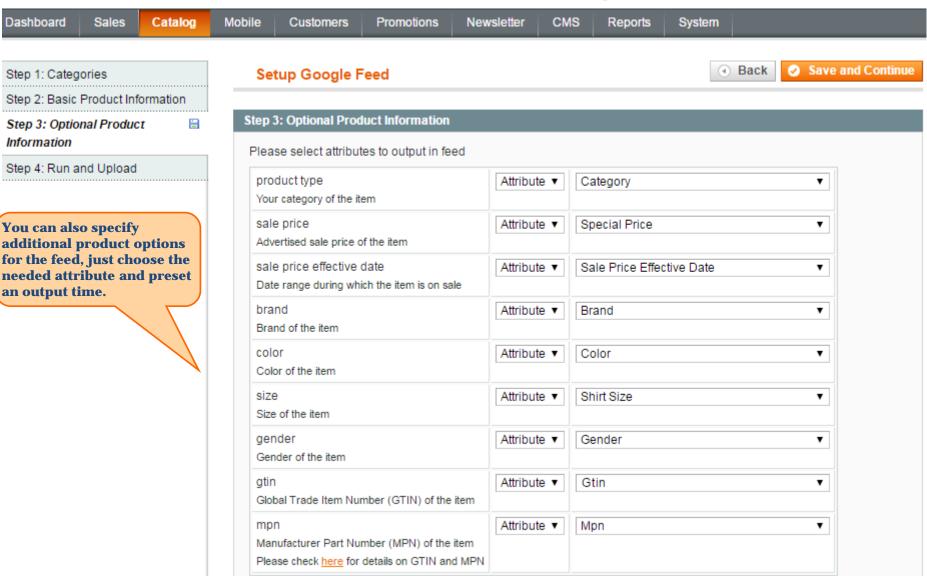

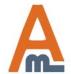

## 8. Google feed creation wizard

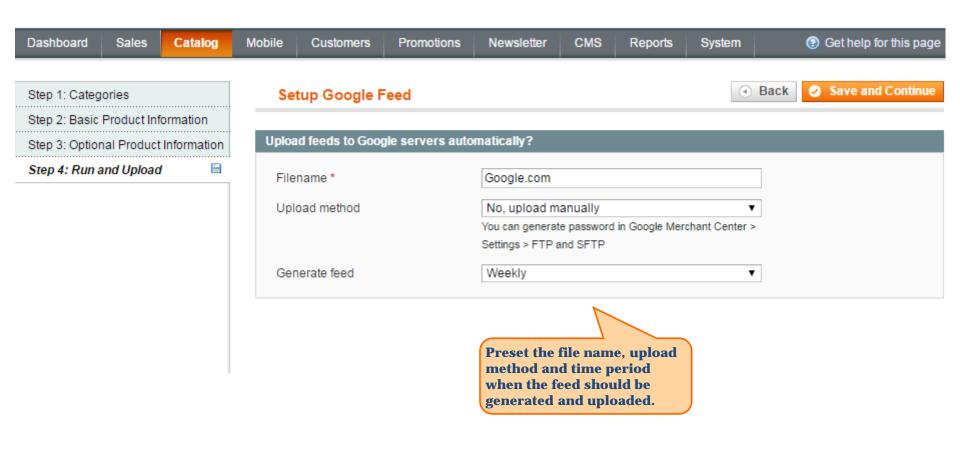

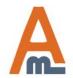

## 9. Ready-made templates for feeds creation

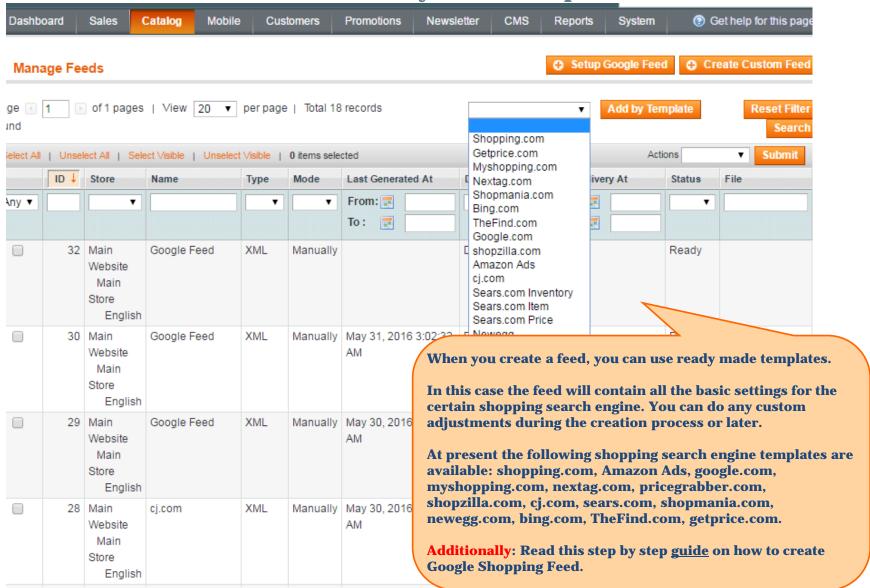

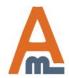

User Guide: <u>Product Feed</u>

#### 10. Mass actions for feeds creation

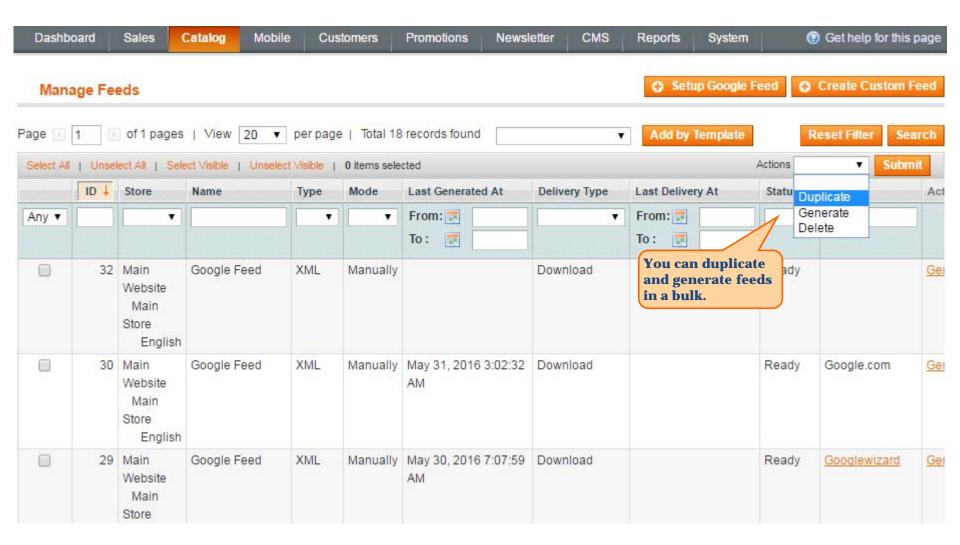

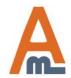

## 11. Feed generation mode and other feed options

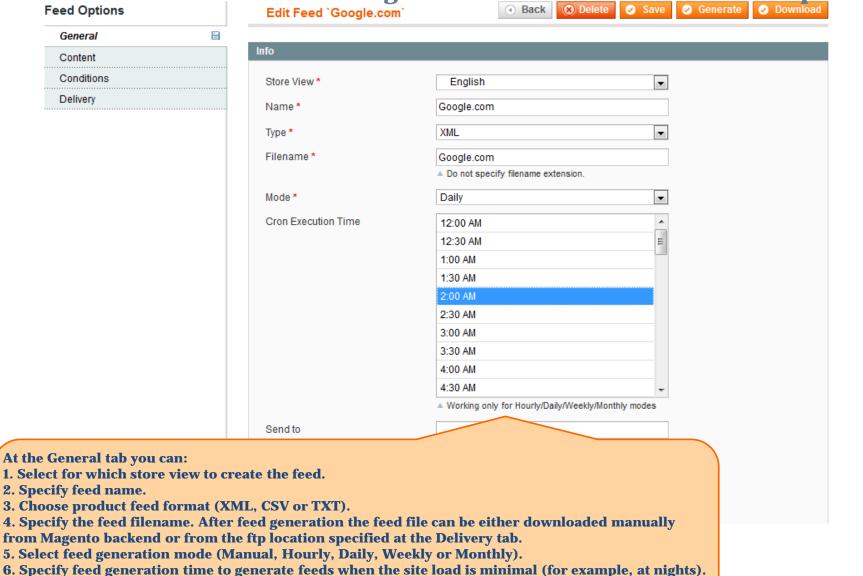

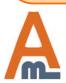

The option works only with automatic modes (hourly, daily etc.)

## 11. Feed generation mode and other feed options

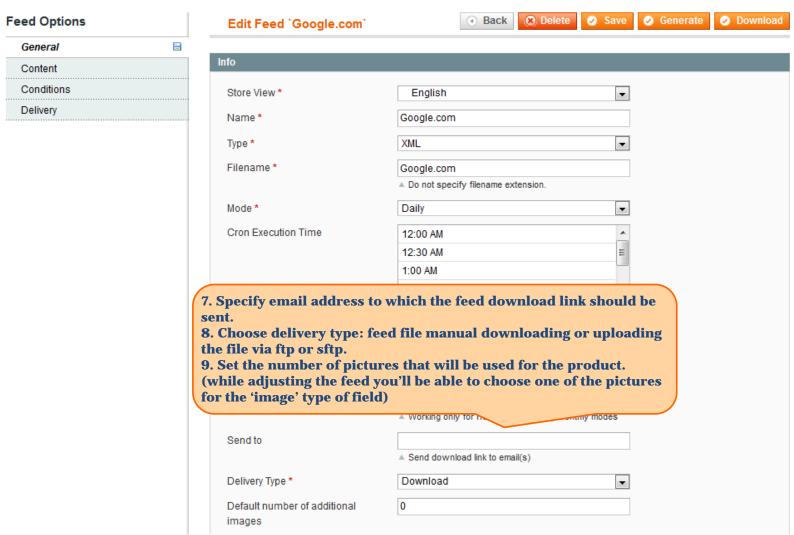

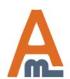

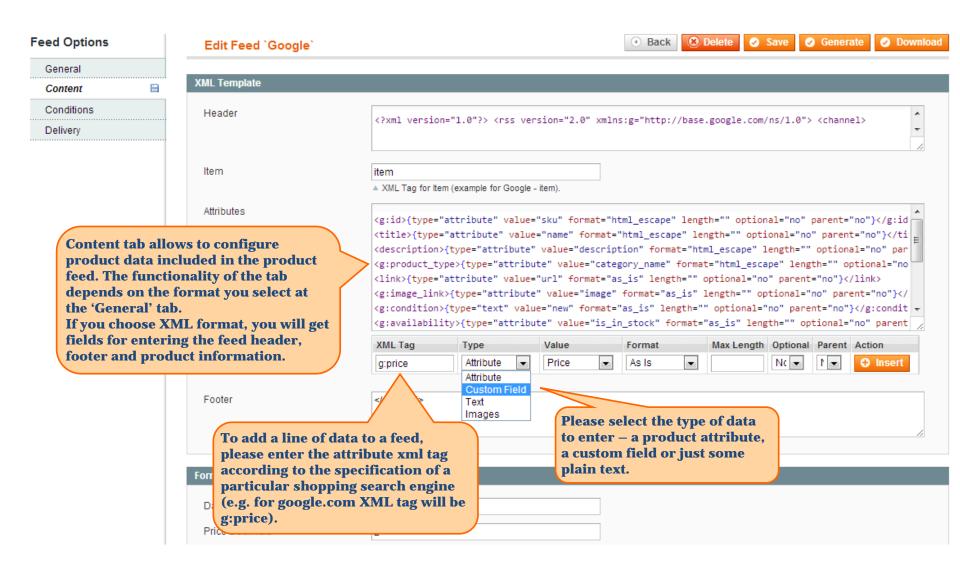

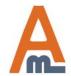

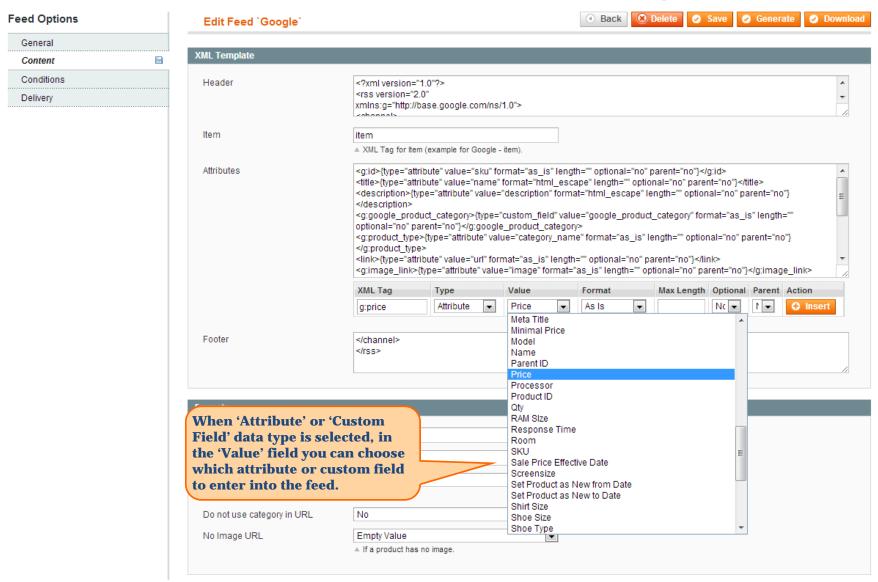

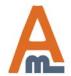

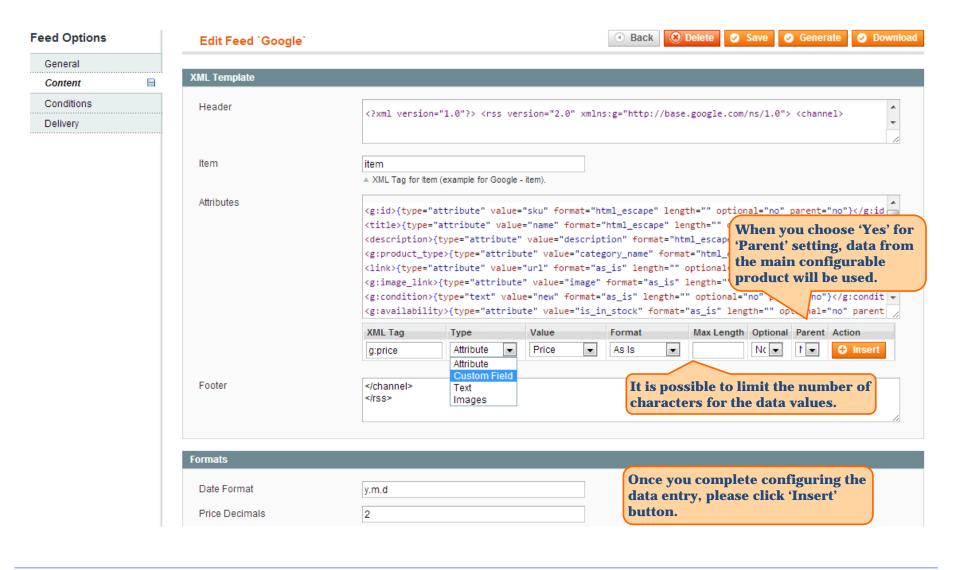

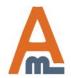

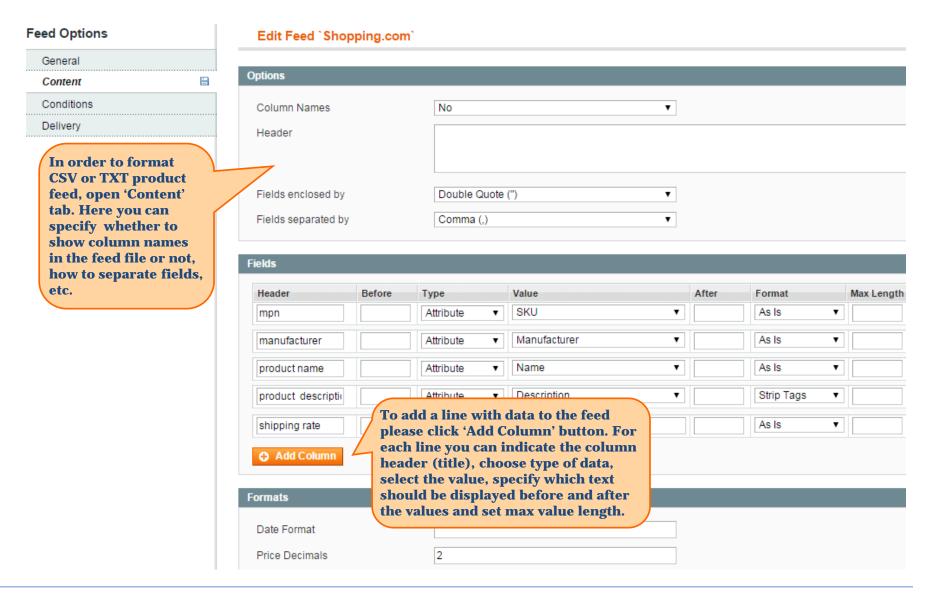

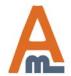

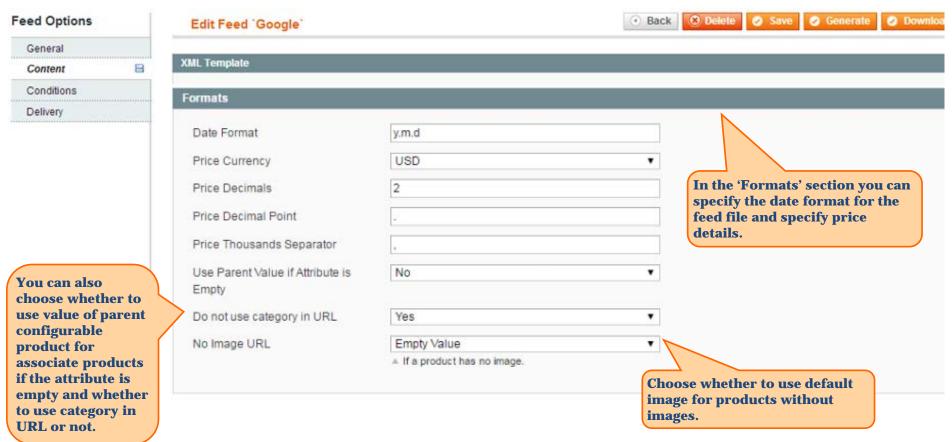

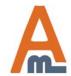

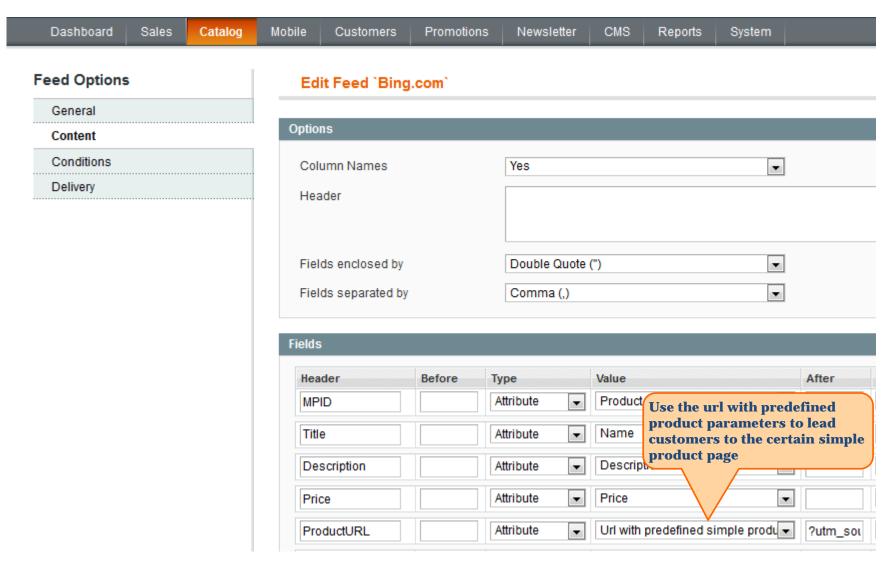

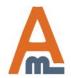

## 13. Google Analytics support

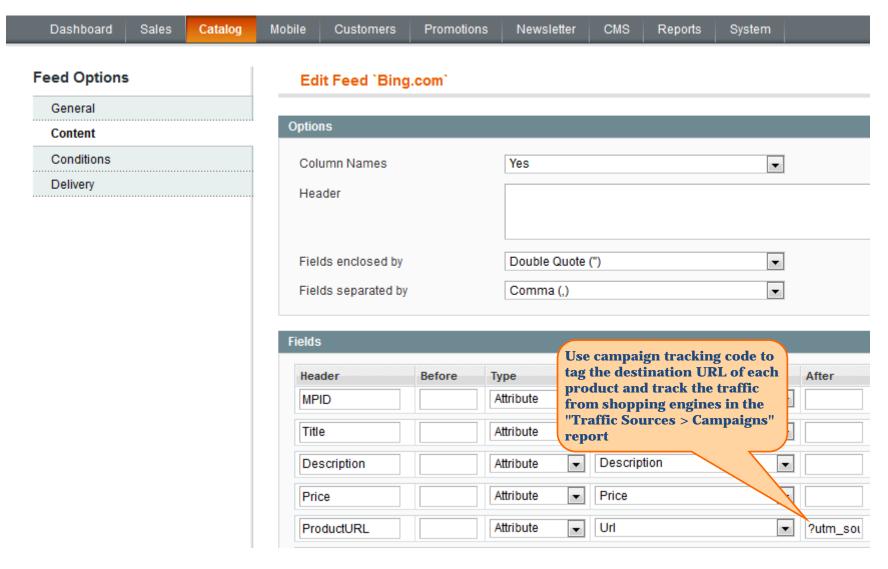

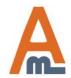

### 14. Select products for the feed

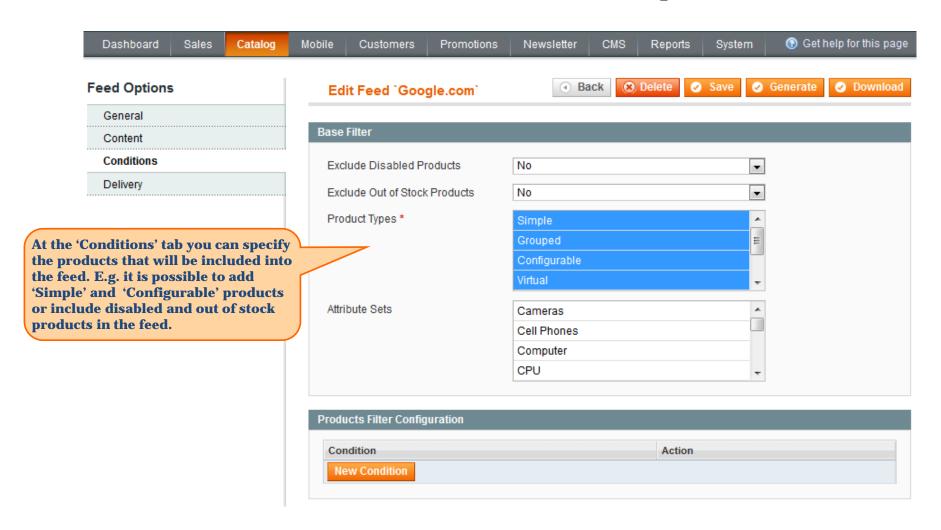

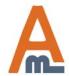

## 14. Select products for the feed

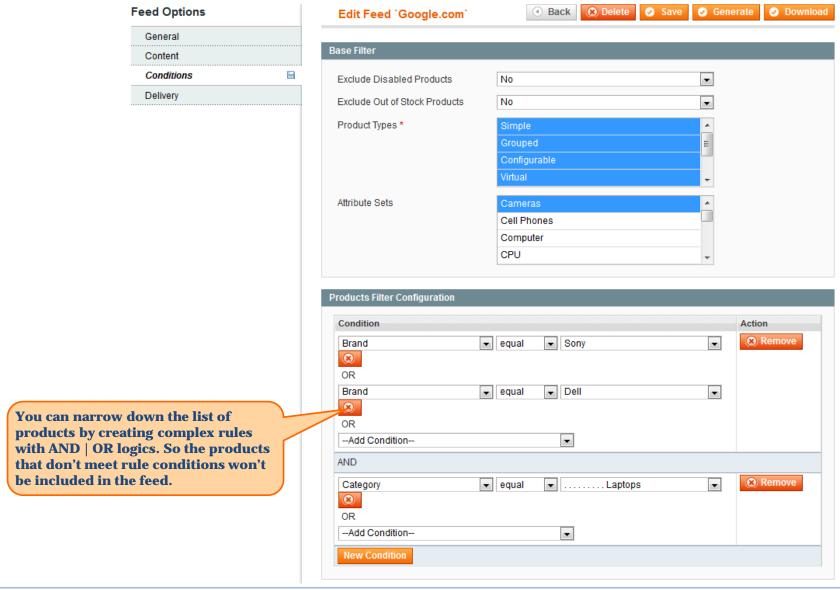

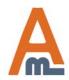

## 15. Specify delivery data

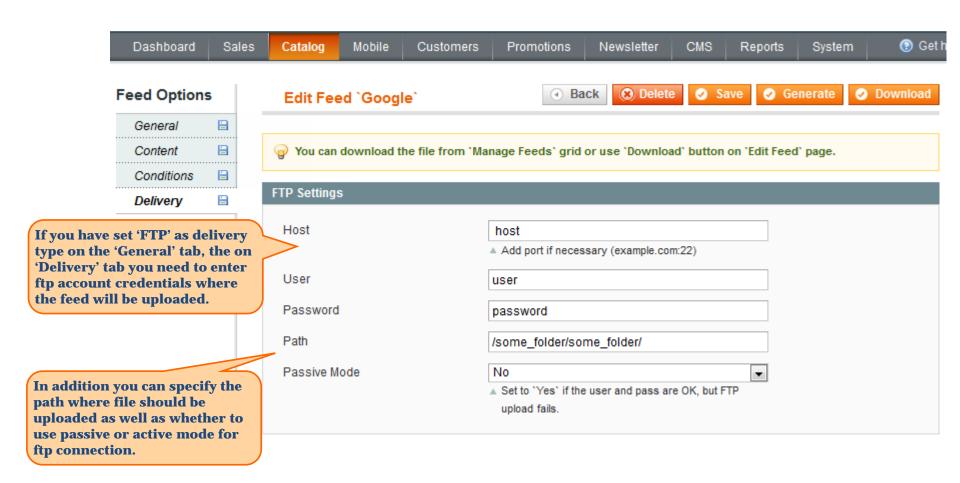

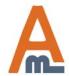

# Thank you!

Should you have any questions or feature suggestions, please contact us at:

http://amasty.com/support.html

Your feedback is absolutely welcome!

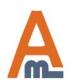